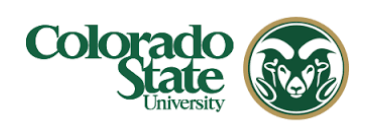

Describes how to create a new detailed budget in a Kuali entity creating a budget within the proposal. Research Proposal.

## **Procedure:**

# **Creating a Detailed Budget**

Kuali Research includes the ability to create a budget for the proposal, including personnel and non-personnel items. The system automatically calculates the rate of inflation, fringe benefits, and salary increases as well as overhead (F&A).

The default budget period length is 12 months, so the system will attempt to divide the Full Project Period (as determined by the Start & End dates) into 12-month periods based on the project start date. Any remaining months become the final budget period. Users can change the budget periods in the Periods & Totals section by manually entering new start/end dates or using the calendar date picking tool.

### **To create a Detailed Budget:**

1. While in the Proposal, click on the **Budget** item on the **Navigation** panel. The **Budgets** screen will open.

| <b>Budget</b>                    |        |                                                    |              |
|----------------------------------|--------|----------------------------------------------------|--------------|
| 2 Questionnaire                  |        |                                                    |              |
| Attachments                      |        |                                                    |              |
| $\blacktriangleright$ Compliance |        |                                                    |              |
| Personnel                        |        | The following budgets are linked to this proposal. |              |
| Key Personnel                    | $\vee$ | <b>Budgets</b>                                     | + Add Budget |
| <b>Basics</b><br>目               |        |                                                    |              |

**Figure 1 – Budget Panel** 

2. In the **Budgets** screen, click the **Add Budget** button. For proposals with NIH as the sponsor, there will also be an option to create a modular budget.

**Create a Budget Version** window will appear.

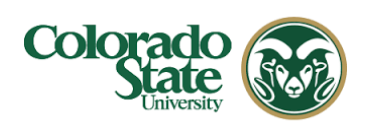

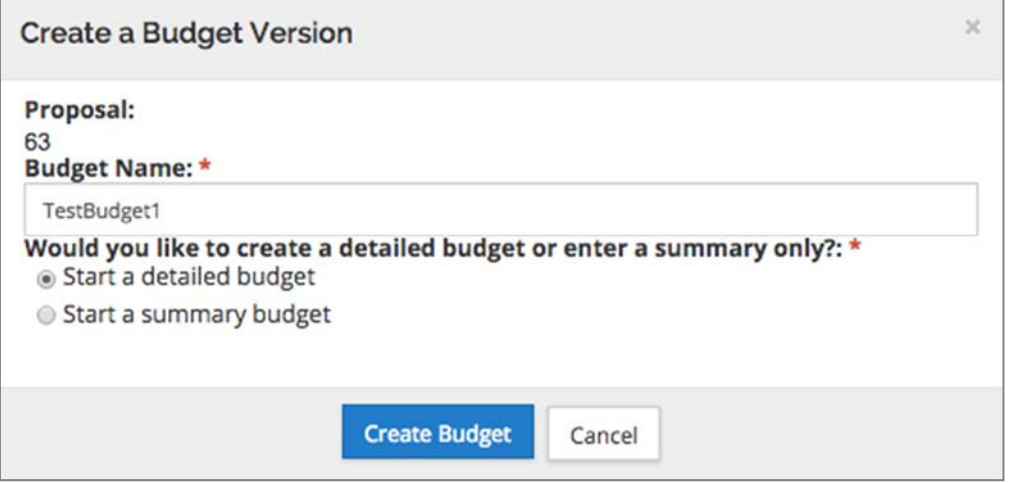

**Figure 2 – Create a Budget Version Window** 

3. Complete the following fields in the **Budget Versions** window, as needed:

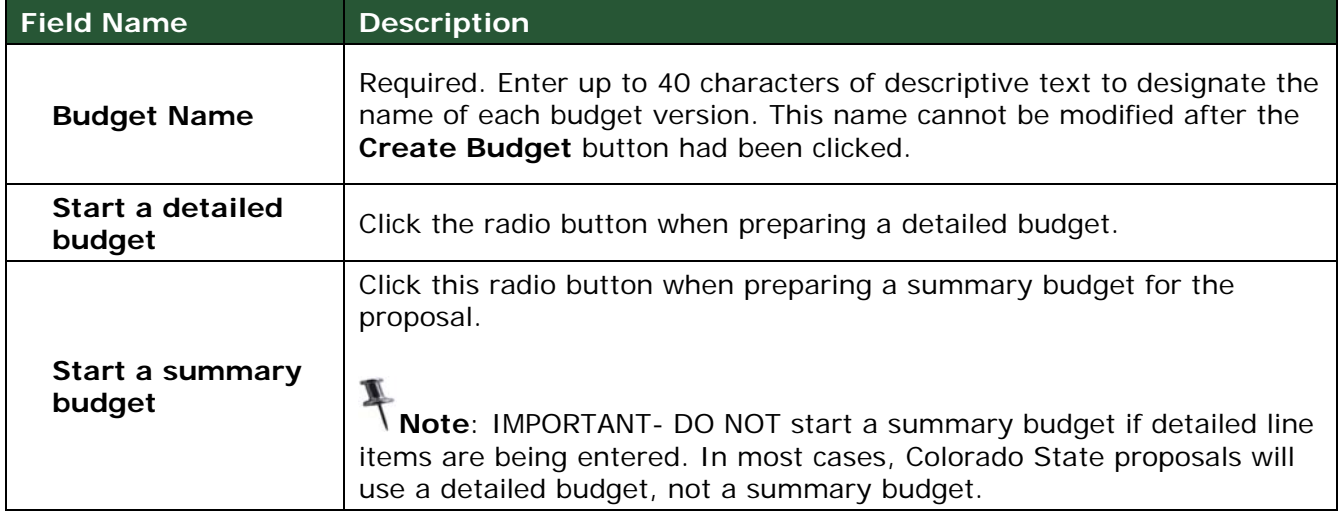

Table 1 – Create a Budget Version Fields

- 4. Click the **Create Budget** button.
- 5. The **Project Personnel** screen will display as the default view of the budget.

## **Navigation:**

Once the **Budget Version** is accessed, the left hand navigation panel and the links at the top of the screen change and are now budget specific:

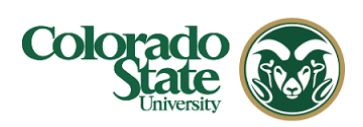

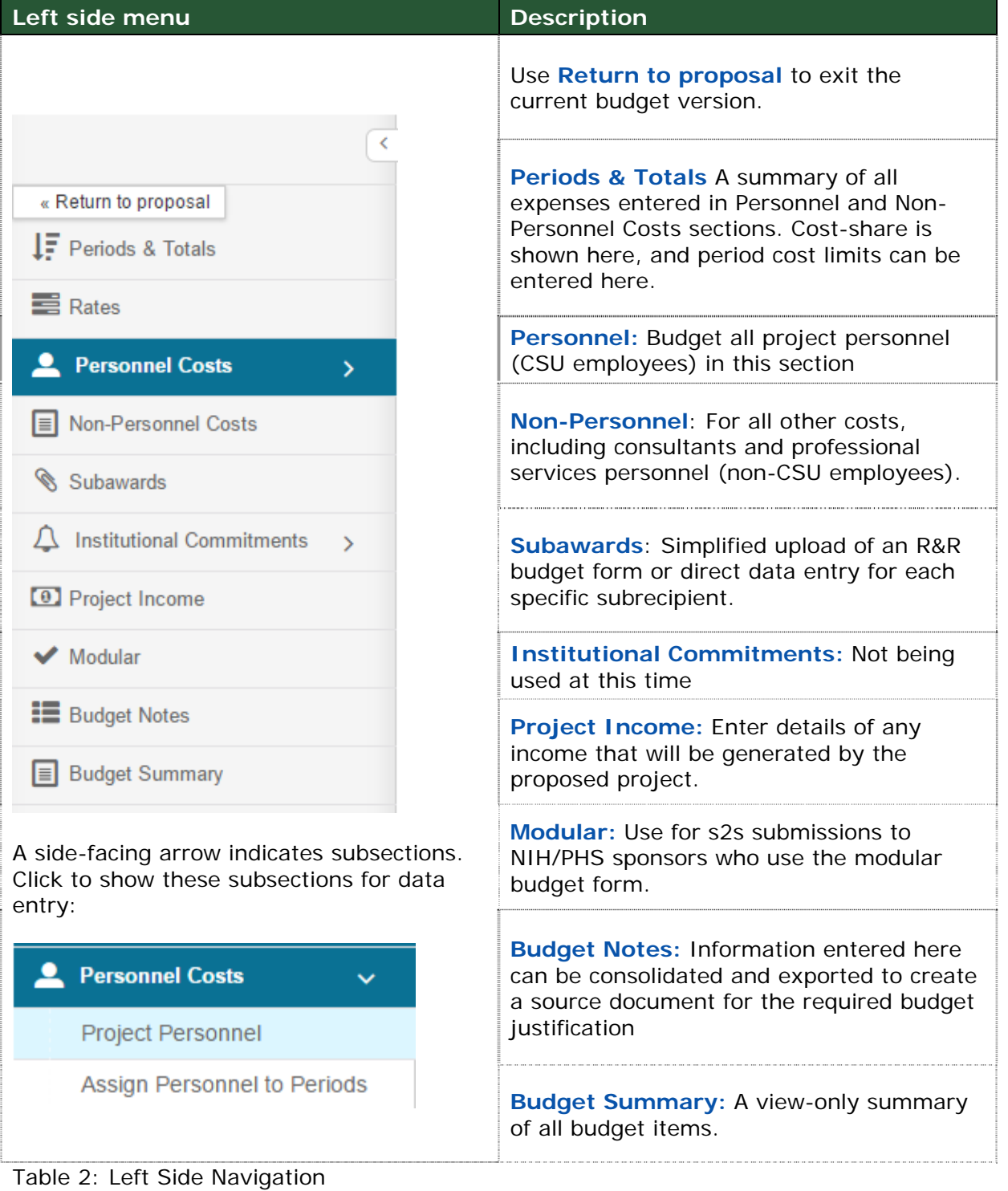

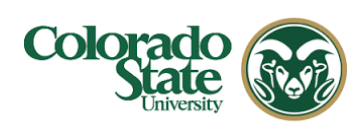

# Budget #3: new 30 Dec

Created: 12/30/2016 Proposal: #14 more...

new set of links specific to budget

**V** Data Validation (off) C Budget Settings  $\equiv$  Hierarchy Summary **<sup>10</sup> Budget Versions** 
<del>◎</del> Autocalculate Periods ⊙ Help –

#### **Figure 3 Top menu links**

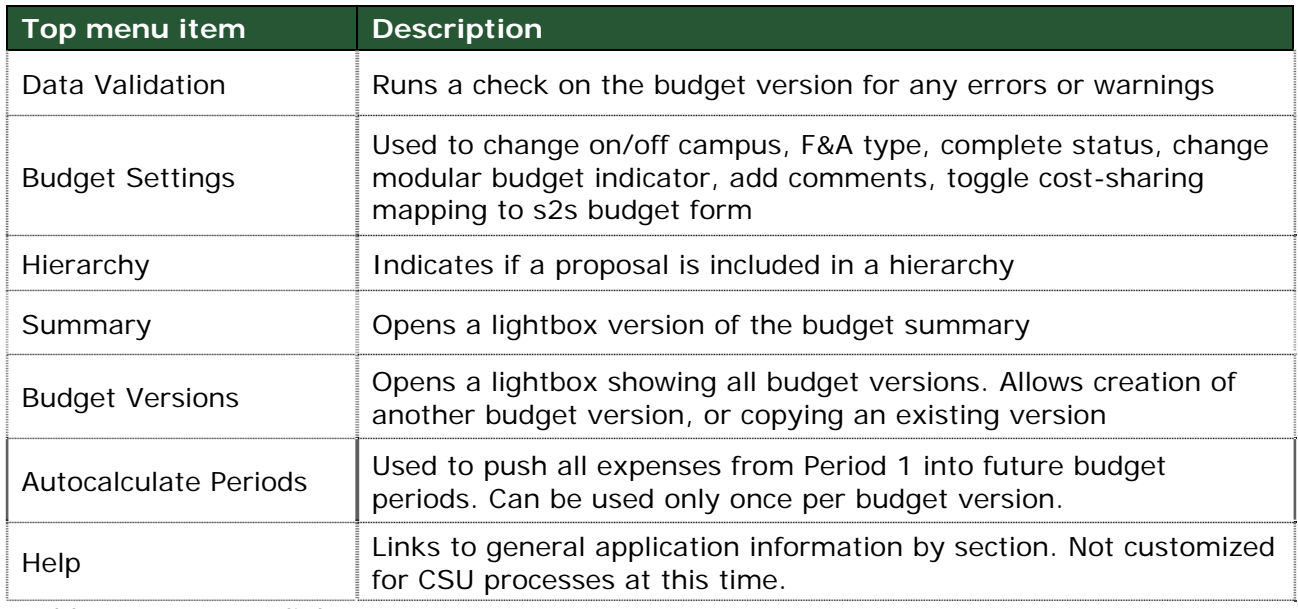

Table 3: Top menu links

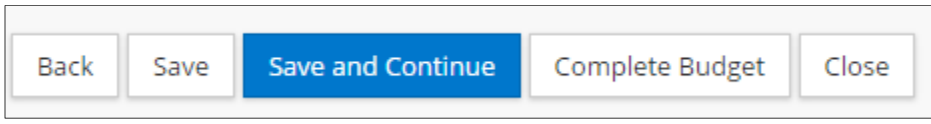

#### **Figure 4 Action buttons**

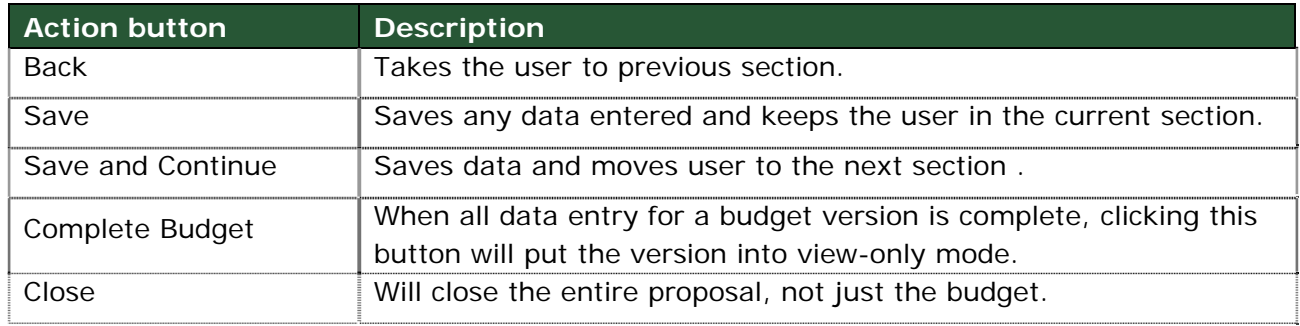

Table 4: Action buttons